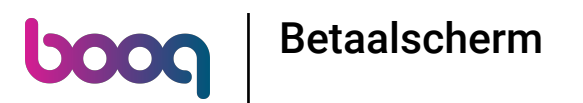

De eerste stap is om het app-menu te openen door op het menupictogram te tikken.  $\bullet$ 

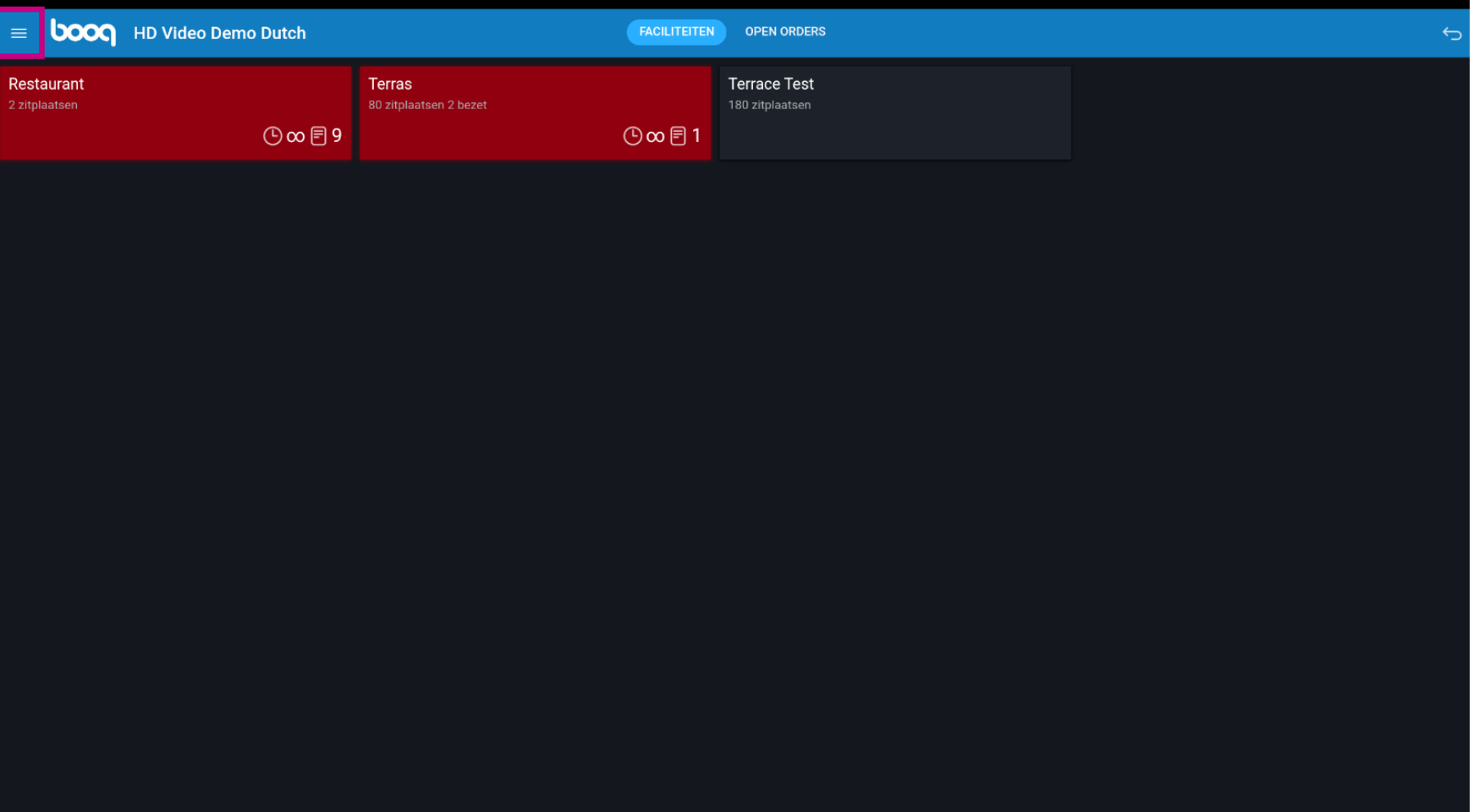

boog Betaalscherm

## Selecteer Instellingen.  $\boldsymbol{0}$

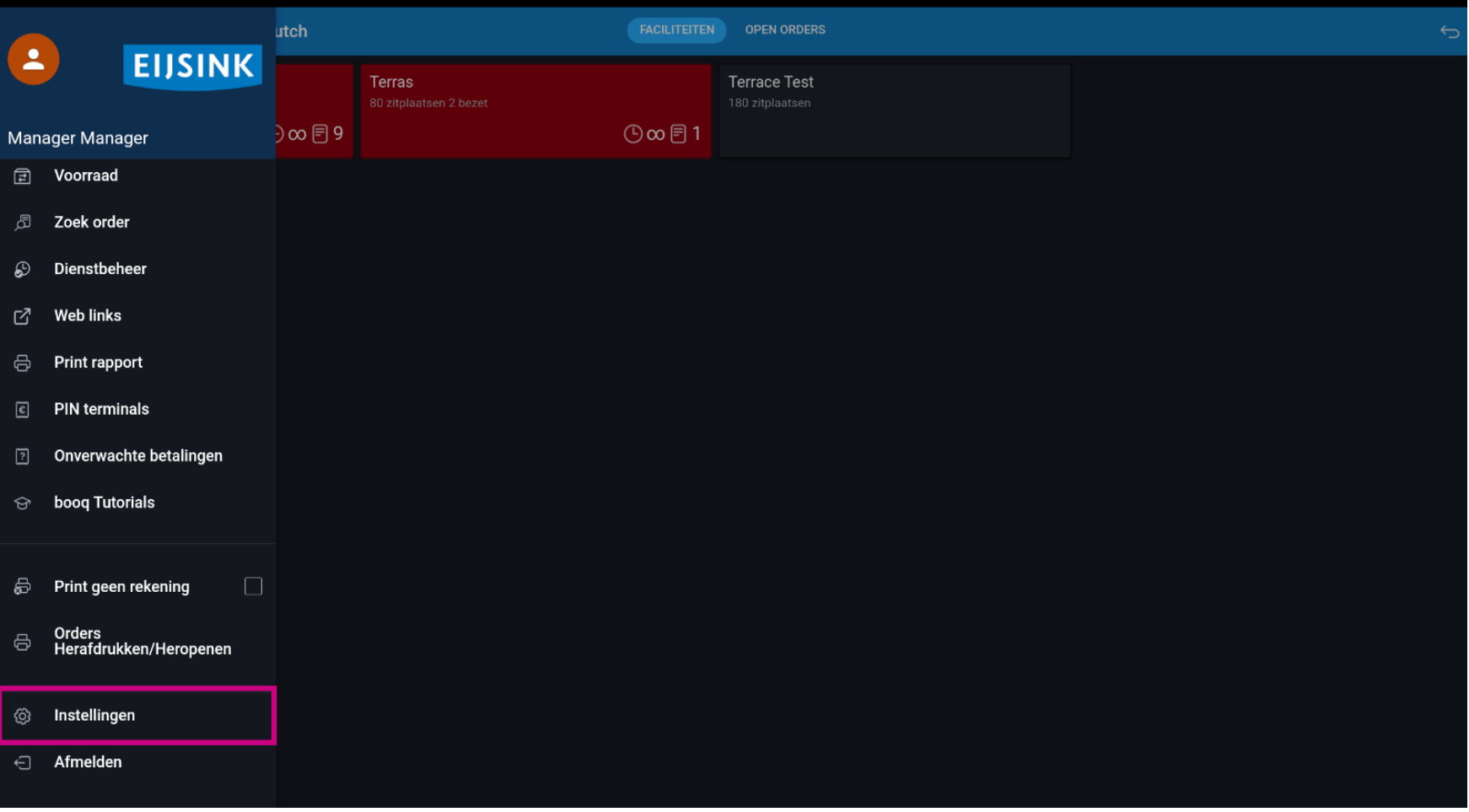

boog Betaalscherm

## Click op Betaalscherm  $\boldsymbol{0}$

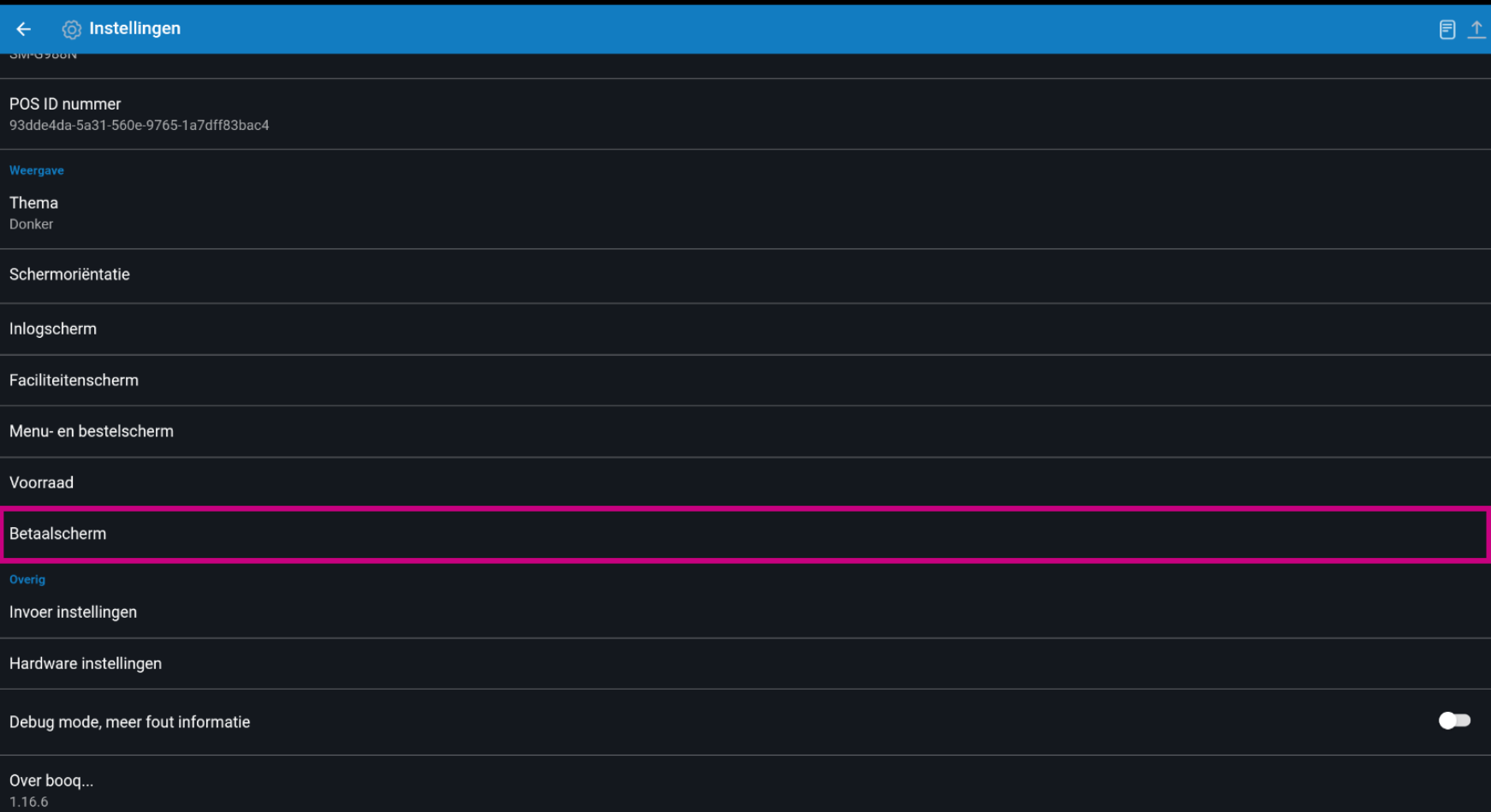

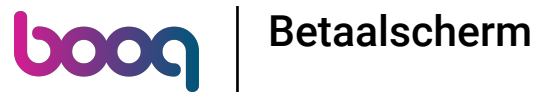

 $\bullet$ 

Bij Kolommen betaalmethoden kun je het aantal kolommen instellen voor de betaalmethoden die in het betaalscherm worden getoond.

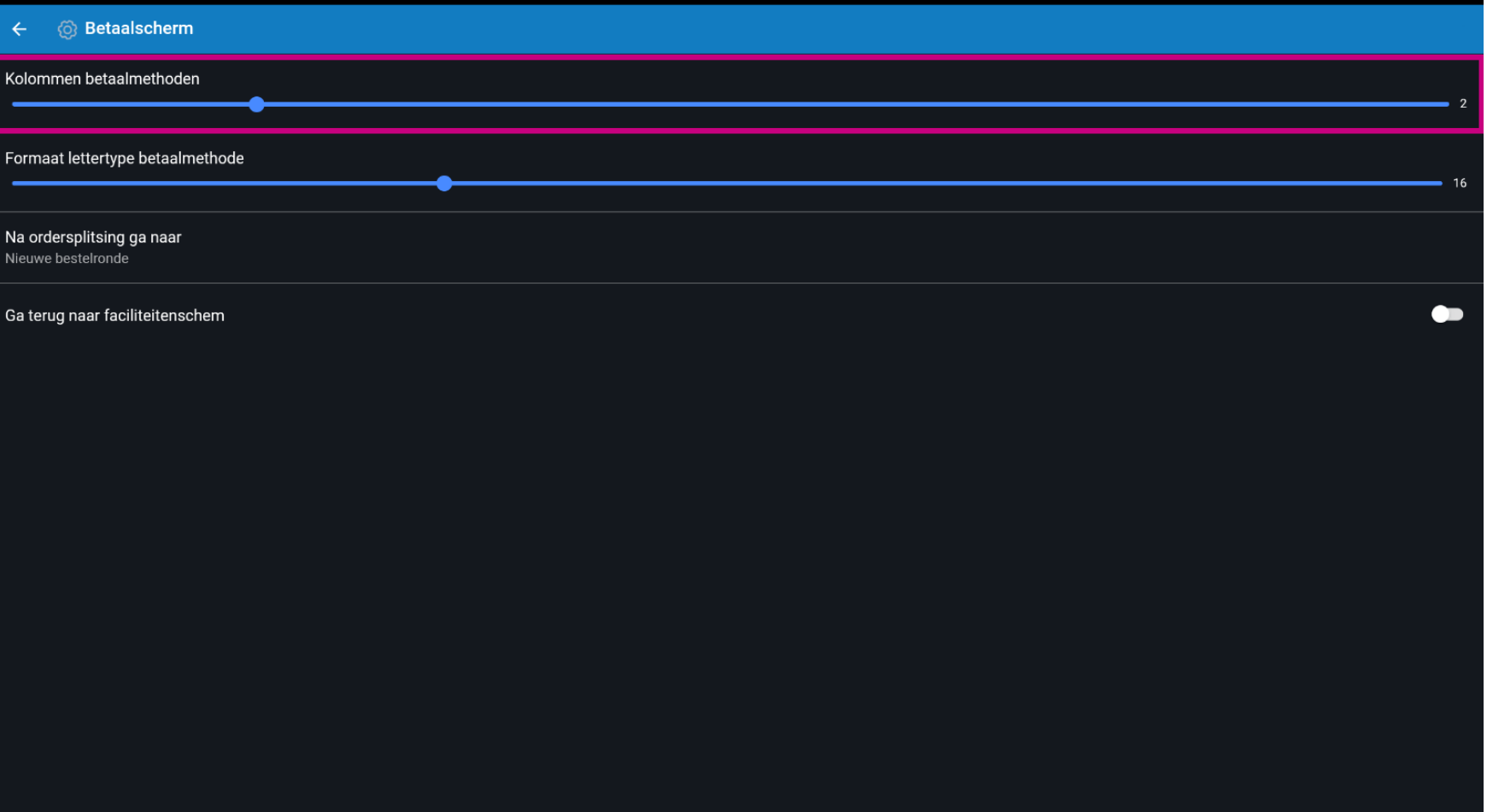

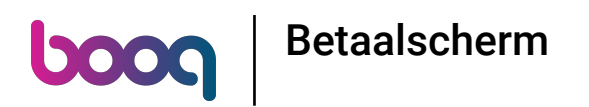

Bij Formaat lettertype betaalmethode is de lettergrootte van de betaalmethodes in te stellen.  $\bullet$ 

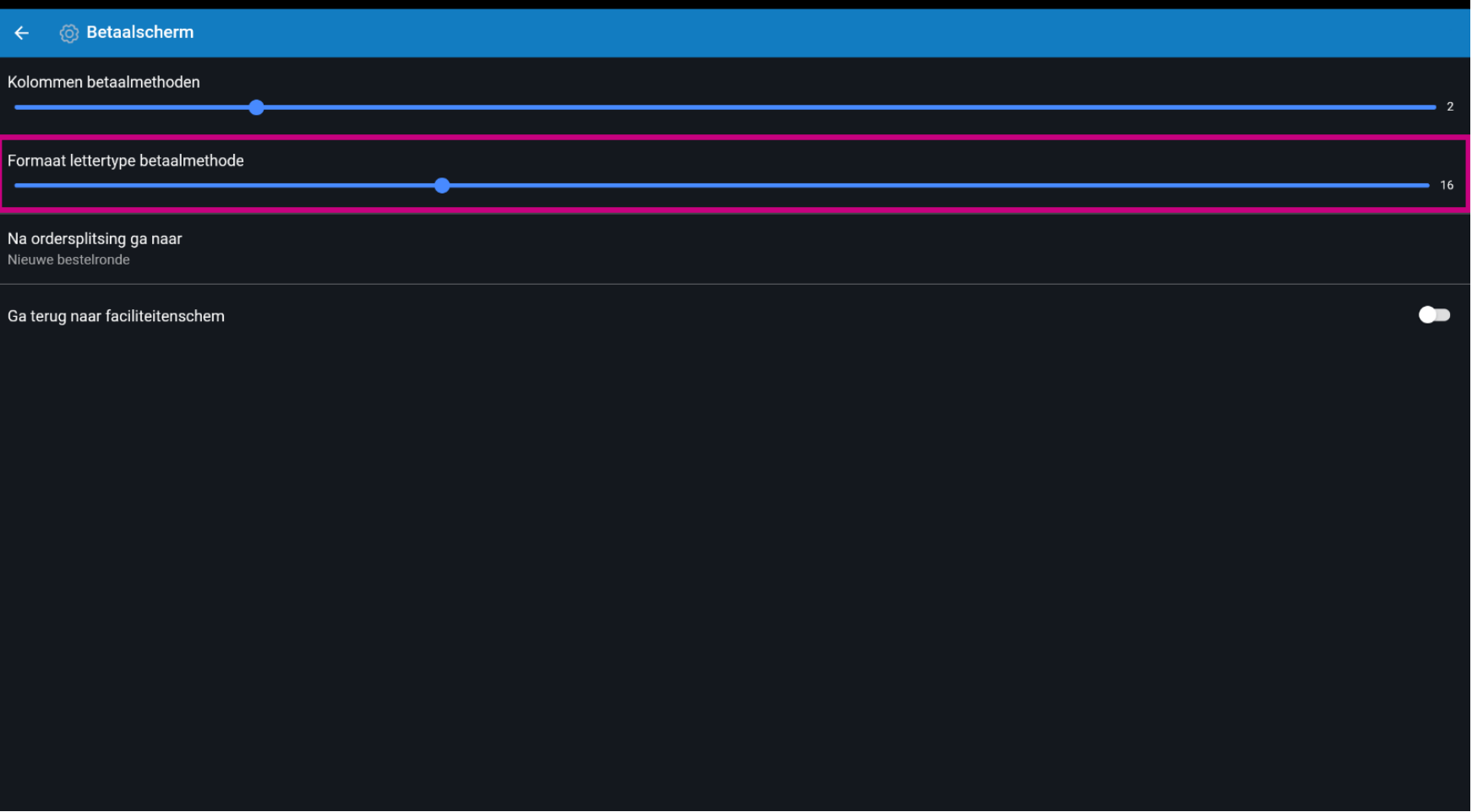

Betaalscherm **boog** 

Bij Na ordersplitsing ga naar kies je wat er moet gebeuren nadat een bestelling is gesplitst.  $\bullet$ 

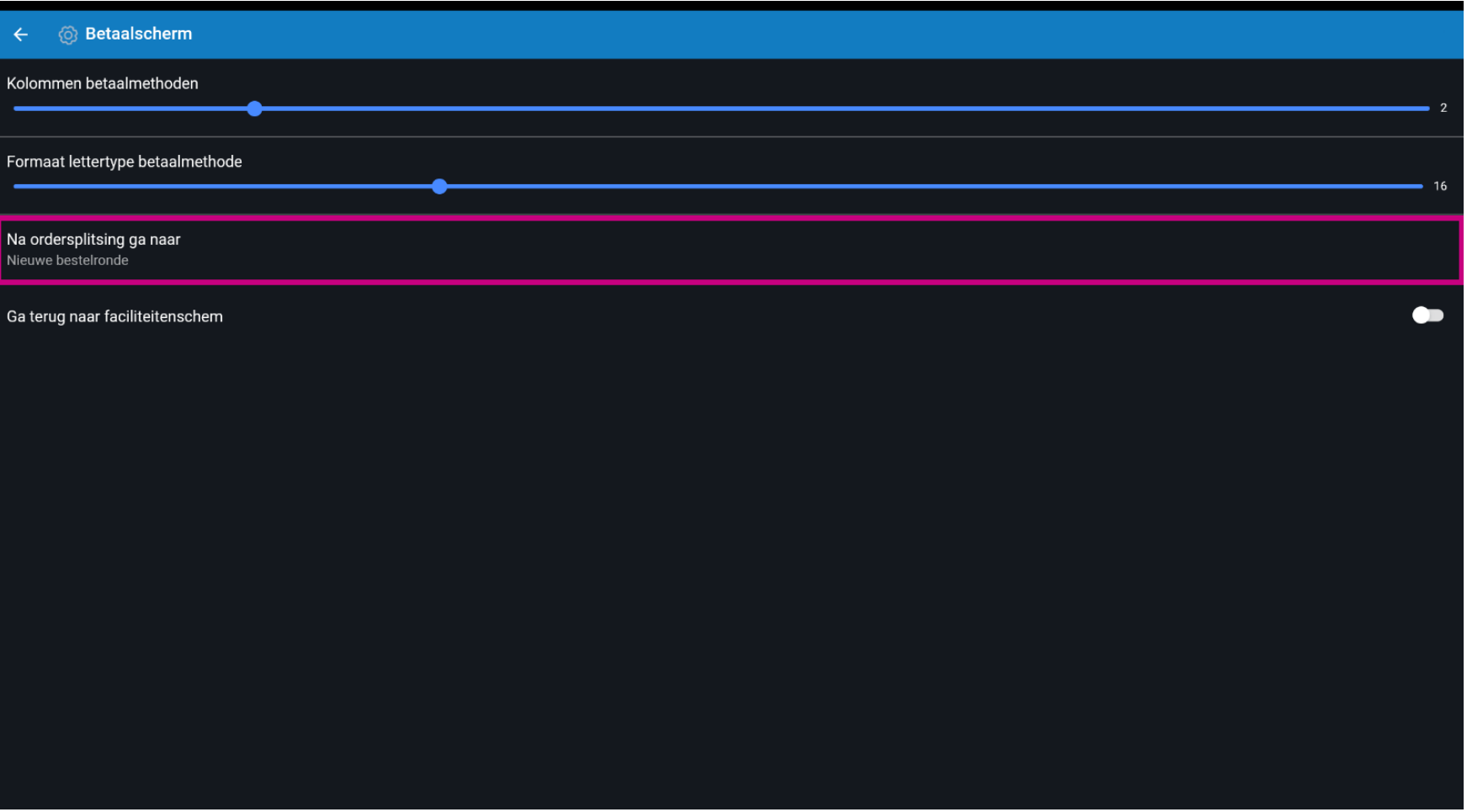

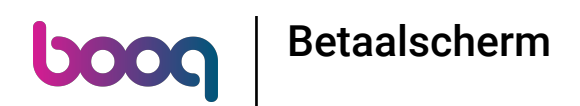

Met Bestellen keert de app terug naar de bestelling. Met Faciliteiten lijst keert de app terug naar het  $\bullet$ voorzieningenscherm. Opmerking: standaard is naar Nieuwe bestelronde

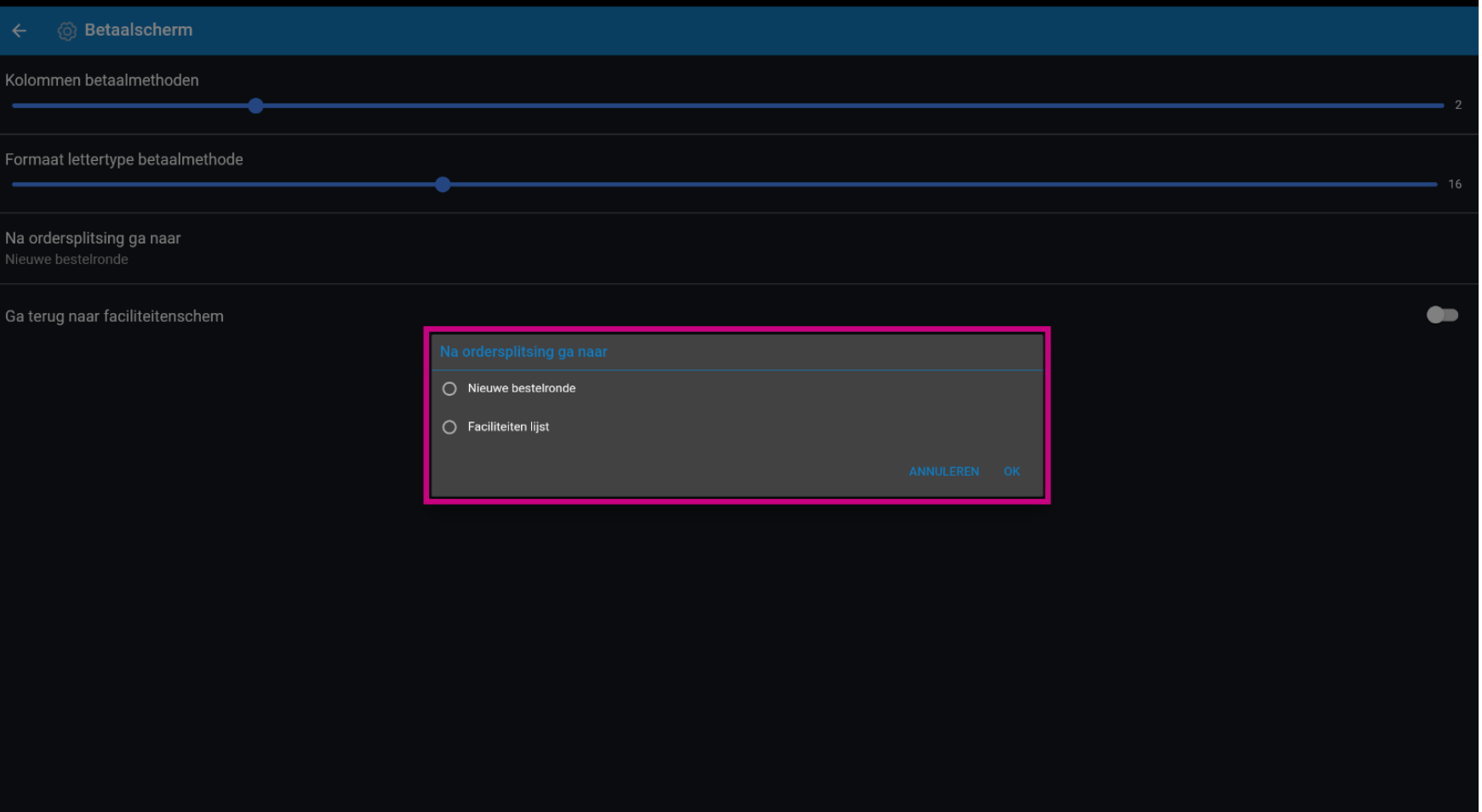

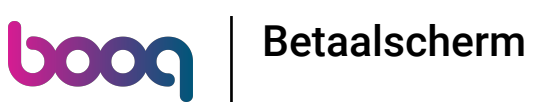

Bij Ga terug naar faciliteiten lijst is het mogelijk om de optie te geven dat je na directe verkoop kunt  $\bigcirc$ terugkeren naar het facilitaire scherm in plaats van in directe verkoop te blijven.

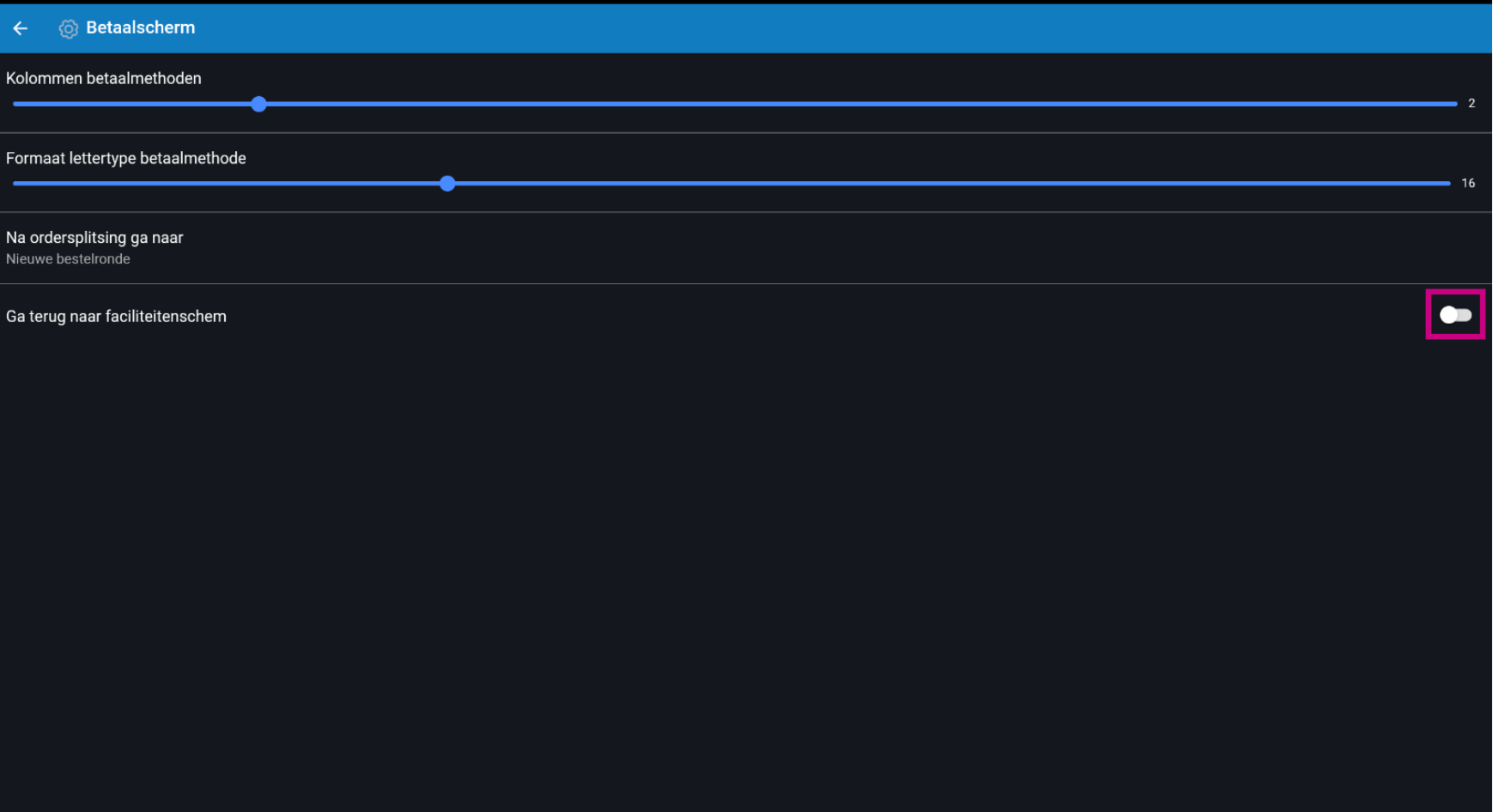

Betaalscherm

**boog** 

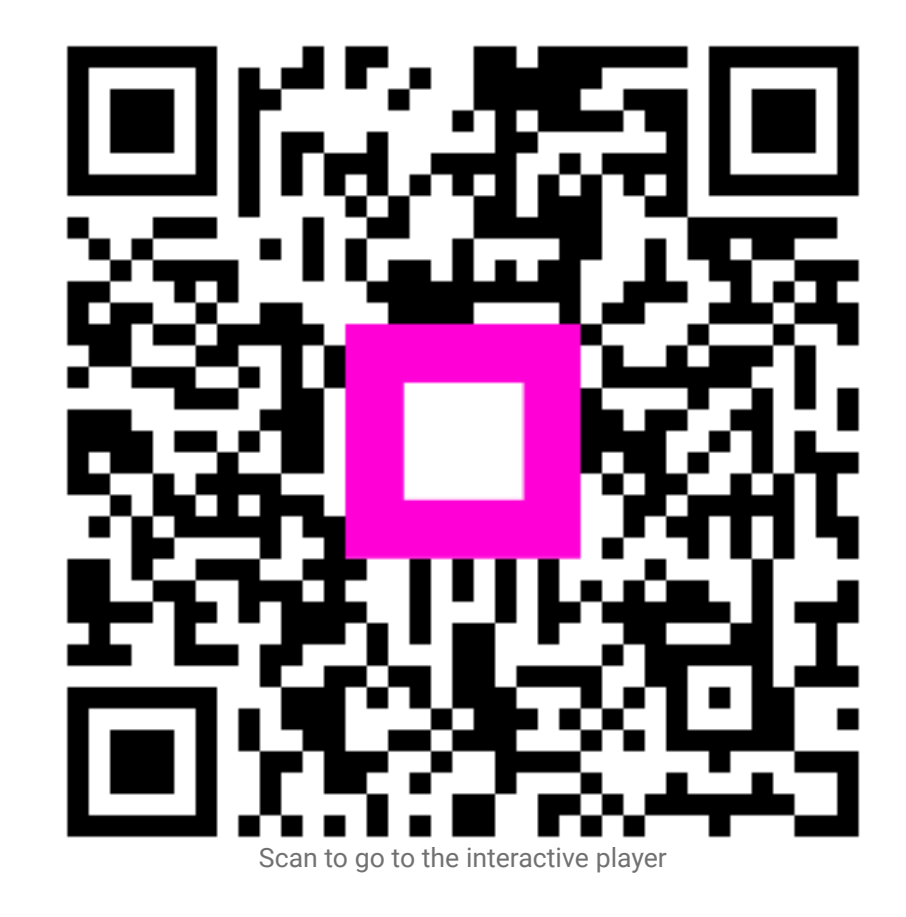